# Apelsin.pm

- [Общая информация](#page-0-0)
- [Настройки модуля](#page-0-1)
- [Выбор настроек контрагента для групп](#page-2-0)
- [Показать платежную систему в кабинете пользователя](#page-2-1)
- [Вид платежной системы с кабинета пользователя](#page-2-2)

## <span id="page-0-0"></span>Общая информация

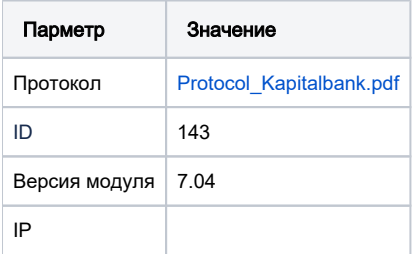

## <span id="page-0-1"></span>Настройки модуля

- 1. Скопировать файл [Global\\_money.pm](http://Global_money.pm) в папку **/usr/abills/Abills/modules/Paysys/systems/**
- 2. Зайти в меню Настройки**>**Paysys**>**Настройки

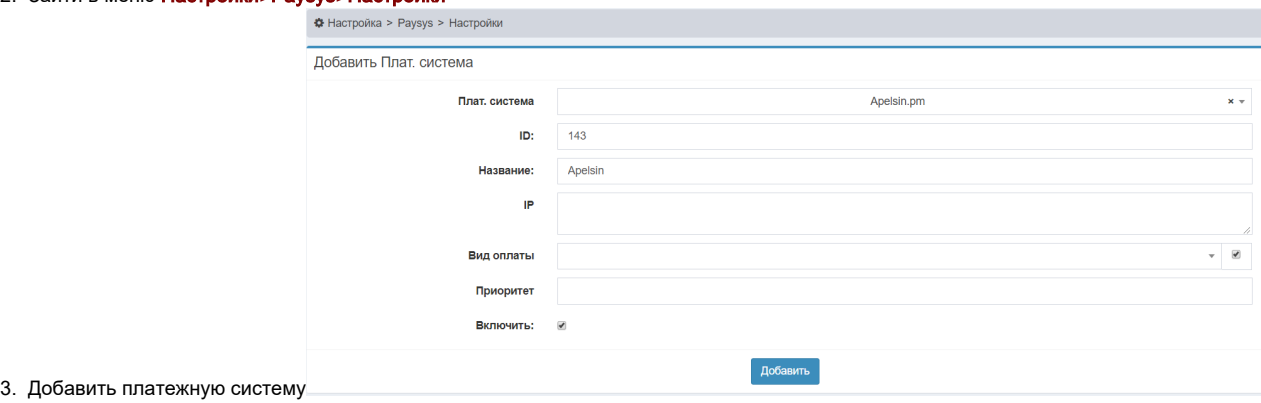

4. Зайти в меню Настройки**>**Paysys**>**Настройки контрагента (добавить контрагента)

# PAYSYS\_APELSIN\_ACCOUNT\_KEY

**LOGIN** 

# PAYSYS\_APELSIN\_CASH\_ID

## PAYSYS\_APELSIN\_CURRENCY

860

## PAYSYS\_APELSIN\_EXTRA\_INFO

1

# PAYSYS\_APELSIN\_EXT\_PARAMS

deposit, fio, contract\_id

## PAYSYS\_APELSIN\_LOGIN

apelsin

## PAYSYS\_APELSIN\_PASSWD

123456789

# PAYSYS\_APELSIN\_REDIRECT\_URL

https://oplata.kapitalbank.uz

#### Название контрагента:

Apelsin

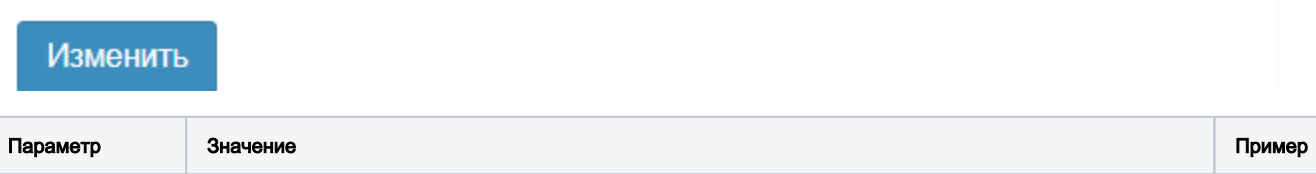

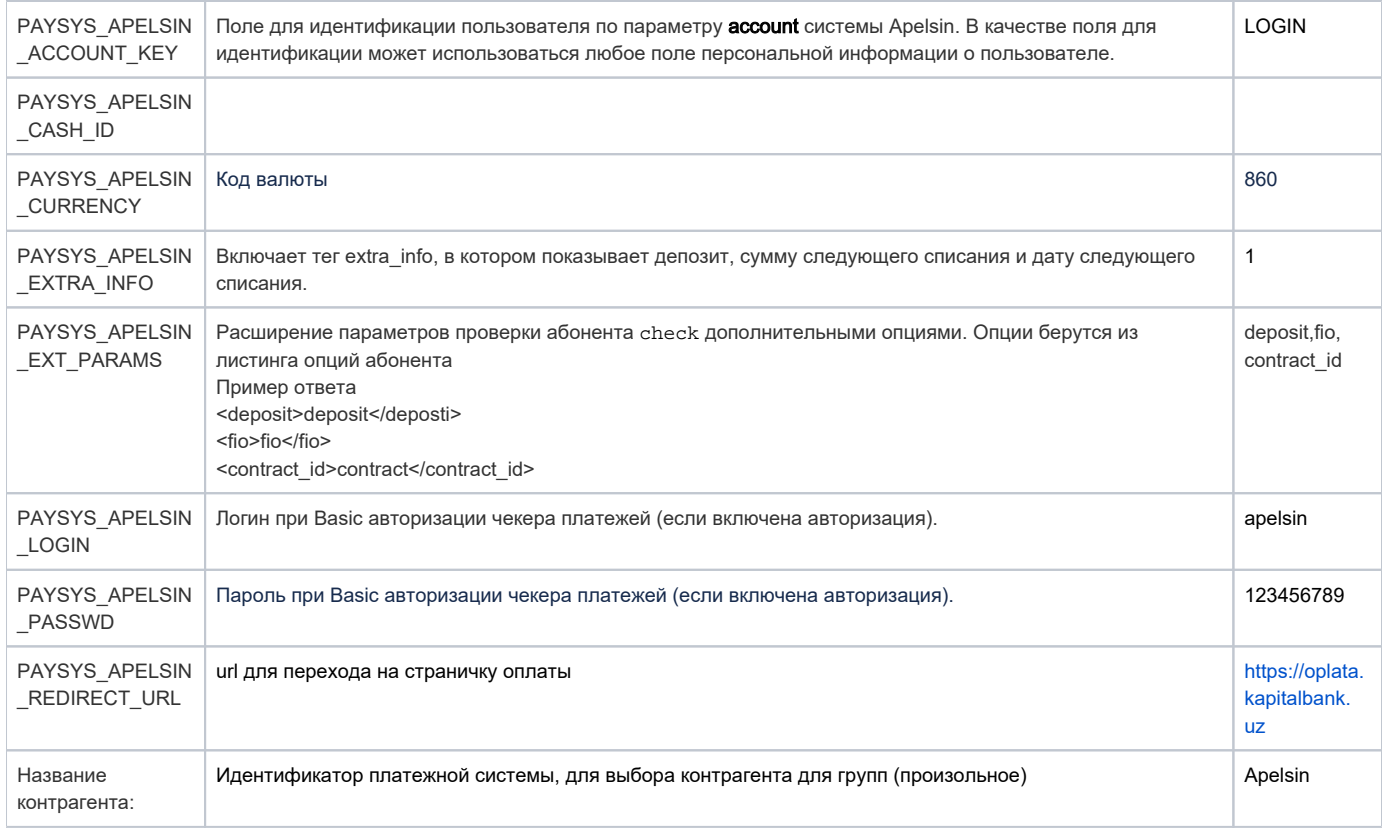

### <span id="page-2-0"></span>Выбор настроек контрагента для групп

1. Зайти в меню Настройки>Раузуз>Настройки контрагента (Выбор настроек контрагента для групп)(выбрать для группы необходимого контрагента)

### <span id="page-2-1"></span>Показать платежную систему в кабинете пользователя

1. Зайти в меню Настройки>Рауѕуѕ>Настройки контрагента (Выбор настроек для групп в кабинете абонента) вить галочку для групп, которые будут совершать оплату данной платежной системой

Поста

<span id="page-2-2"></span>Вид платежной системы с кабинета пользователя

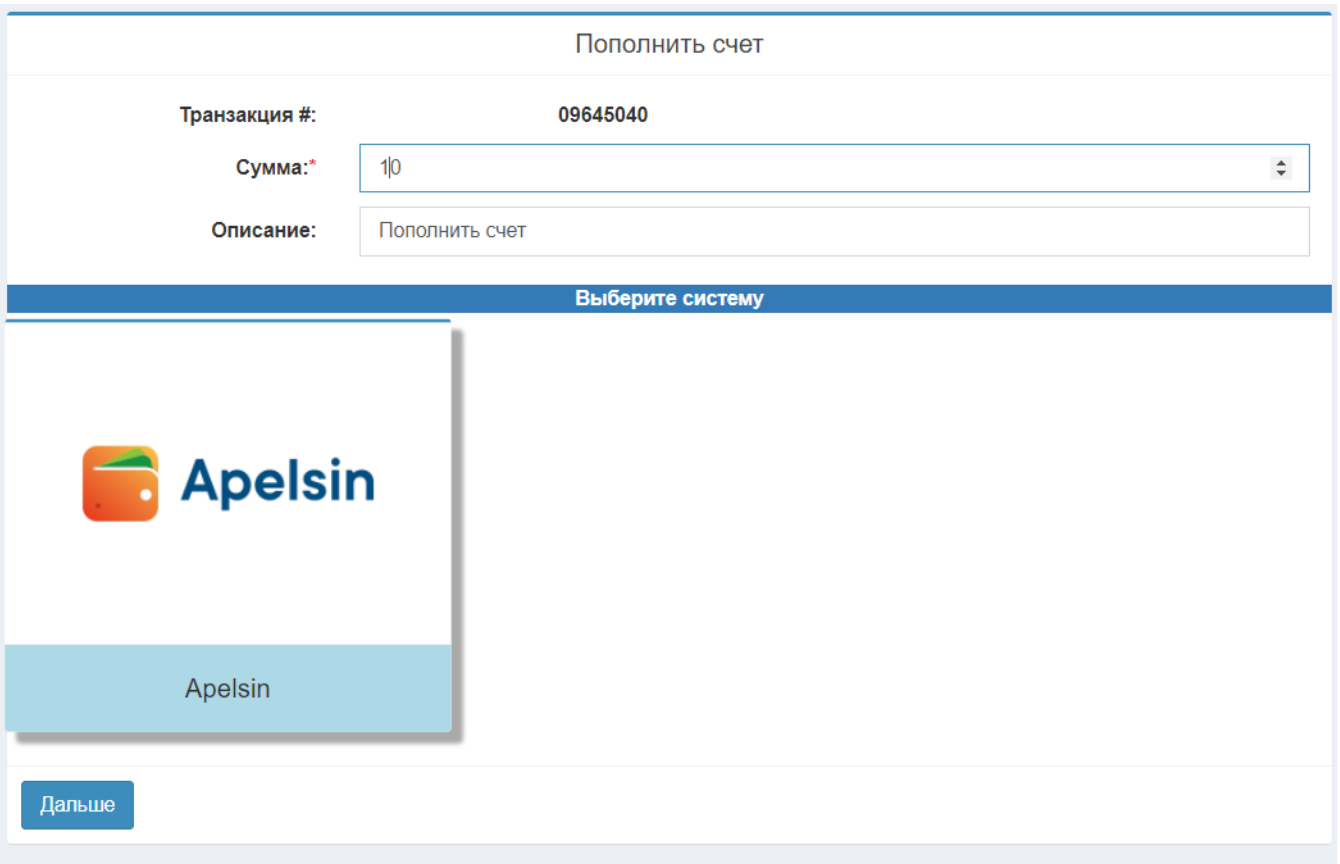